# 天空21動作不具合のための更新プログラム削除方法

- 【Windows10用】 ※Win7、Win8.1の場合は7へ進んで下さい。(4ページ目)
	- 1.スタートをクリックし「設定」(歯車マーク)をクリックして下さい。

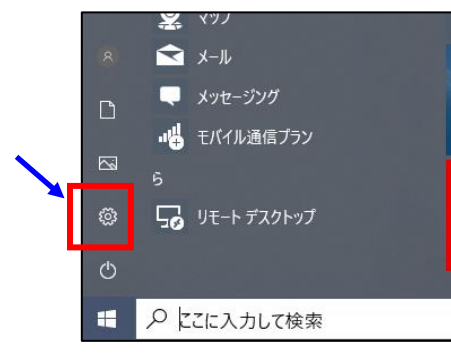

2.「Windowsの設定」画面より「更新とセキュリティ」をクリックして下さい。

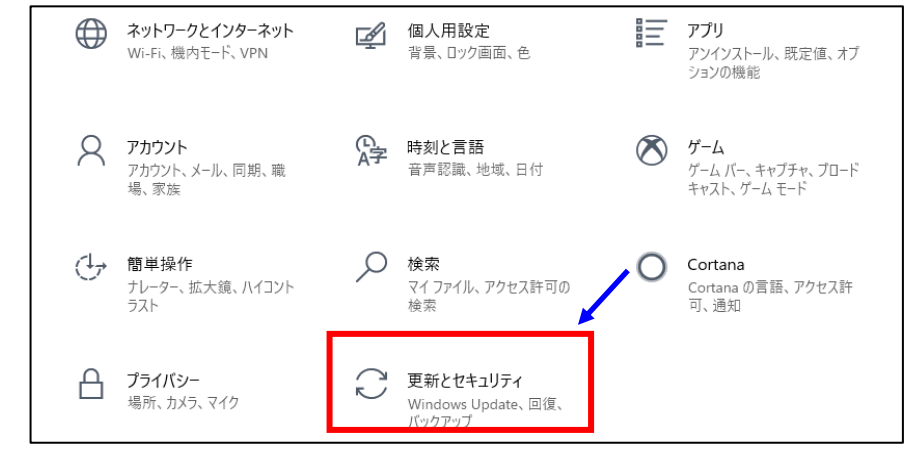

3.「更新の履歴を表示する」をクリックして下さい。

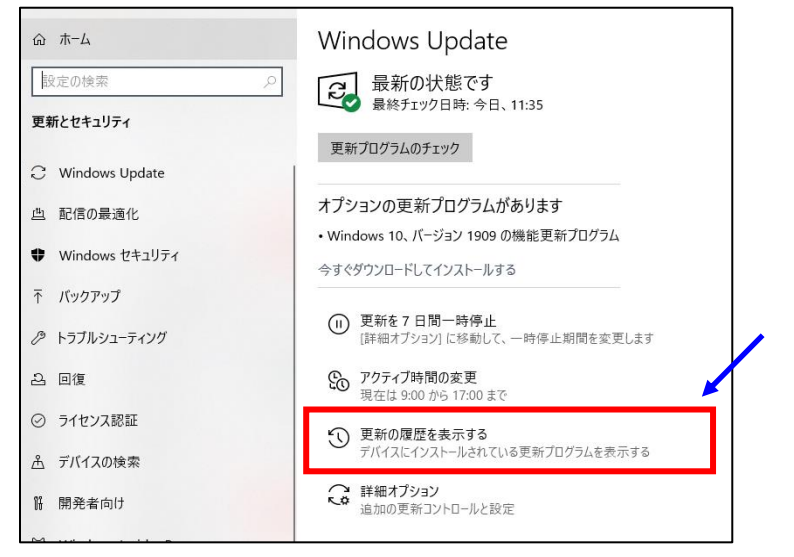

4.「更新プログラムをアンインストールする」をクリックして下さい。

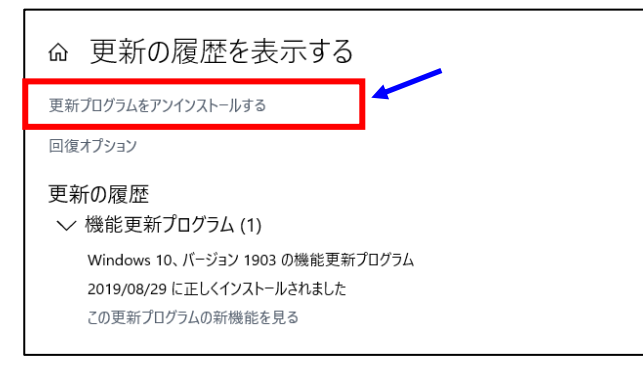

## 5.更新プログラムのアンインストール画面が表示されます。

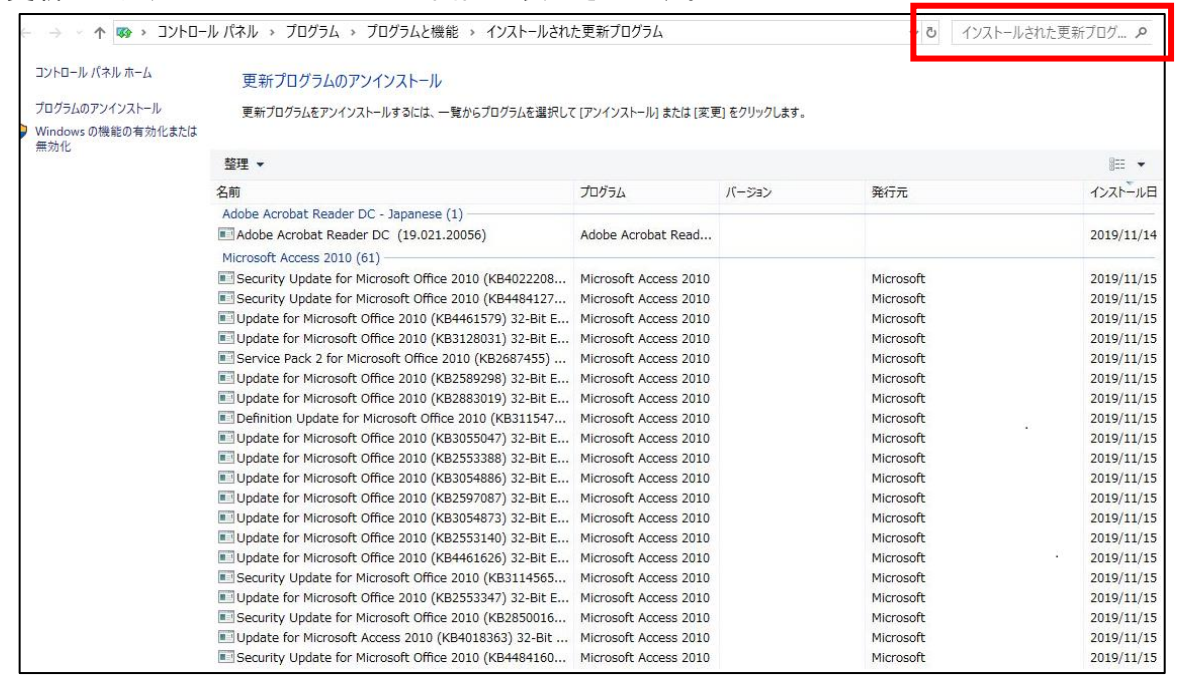

①右上の検索ボックスに次のプログラム番号を入力してEnterを押して下さい。

 $\Box$  $\times$ v & kb4484127

※KBは小文字でも結構です。

《削除対象プログラム番号》

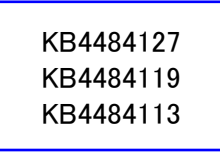

 ※天空のバージョンによりプログラム番号が異なりますが、左記3つの内1つのみ該当 しますので、上から順に番号を入力して一覧に表示されたプログラムを削除して下さい。

②一覧に該当プログラムのみが表示されますので、複数表示された場合は順番に1つずつ ダブルクリックして下さい。

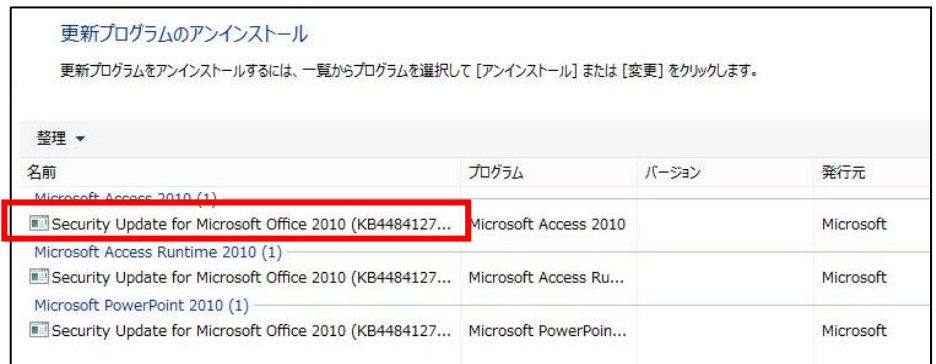

③アンインストールの確認メッセージが表示されますので、「アンインストール」または「はい」を クリックして下さい。

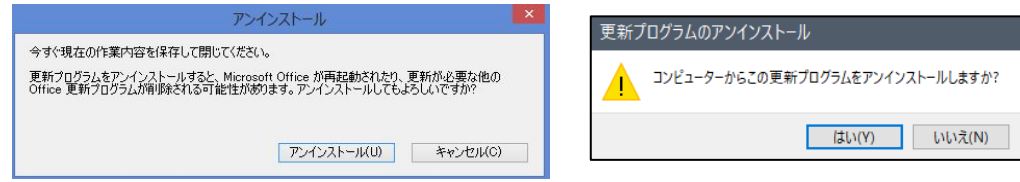

※OSのバージョン等によりメッセージが異なります。

④削除が終了しましたら、右上の×で終了して下さい。

6.アップデートの停止方法(Microsoftからの更新を一時停止します。)

①4の「更新の履歴を表示する」の画面から「WindowsUpdate」の画面に戻します。 左上の←をクリックレイト。

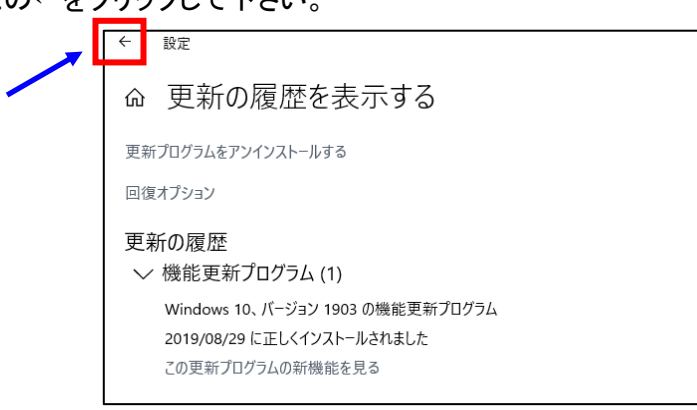

## ②詳細オプションをクリックして下さい。

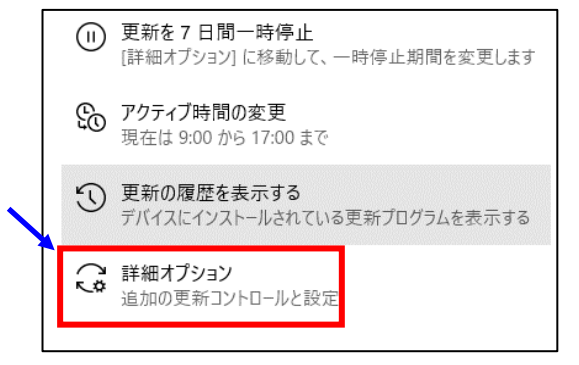

#### ③更新の一時停止の日付を「2019年12月9日」に変更して下さい。 修正プログラムの配信は2019年12月10日予定です。

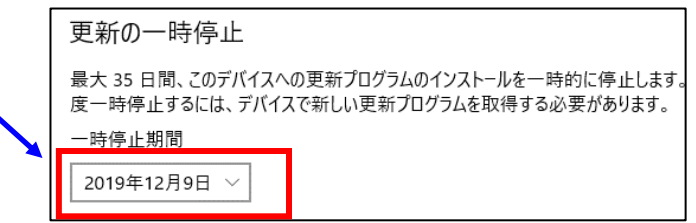

 更新の一時停止の日付が表示されていないバージョンの場合は 下記のオプションボタンをオフにして下さい。

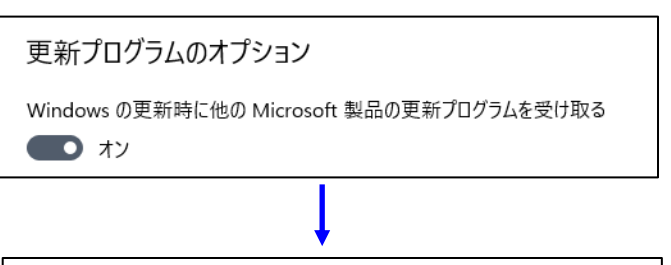

Windows の更新時に他の Microsoft 製品の更新プログラムを受け取る

 $\odot$   $\pi$ 

※2019年12月10日に修正プログラムが配信される予定なので、 その頃にはオフにしたボタンをオンに戻して下さい。

Windows10の作業は以上で終了になります。天空21を起動し確認して下さい。

起動時に「寺院マスタにチェックがついていません。チェックを付けて下さい。」のメッセージが 表示された場合は、起動メニュー表示後右上の寺院名を選択し直して下さい。 その後は今まで通りに使用できます。

【Windows7、8.1用】 ※Win10の場合は終了です。

7.スタートを右クリックし、コントロールパネルをクリックして下さい。

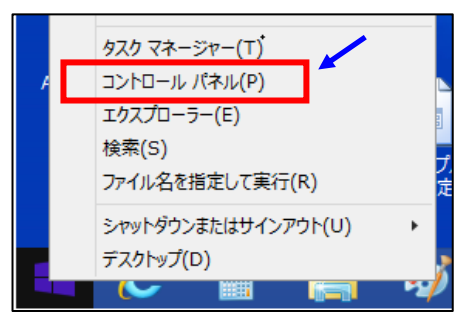

8.「プログラムのアンインストール」をクリックして下さい。

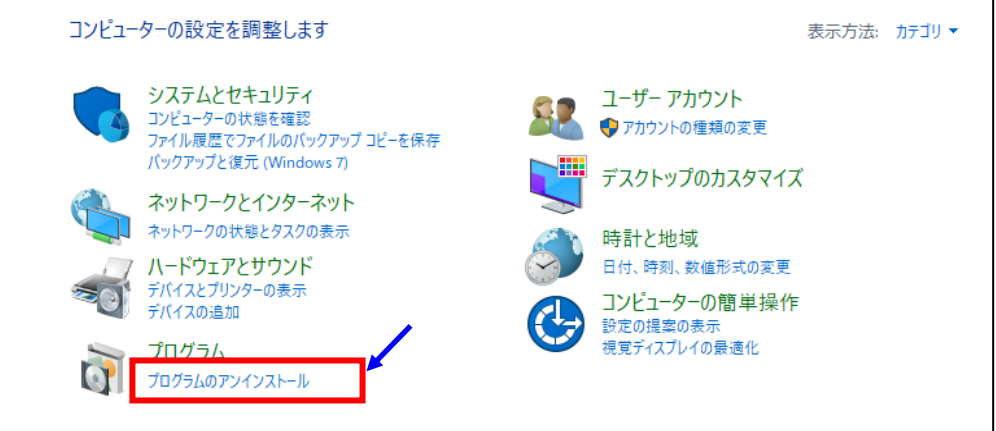

9.「インストールされた更新プログラムを表示」をクリックして下さい。

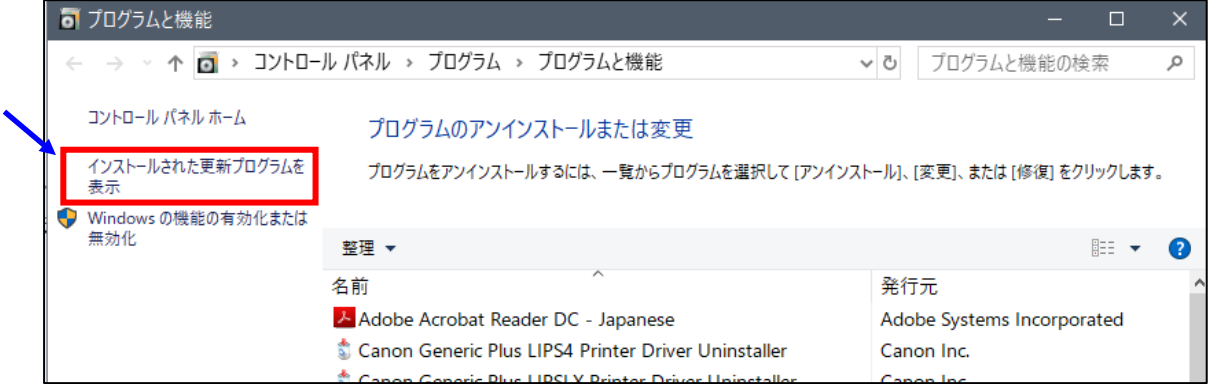

## 10.更新プログラムのアンインストール画面が表示されます。

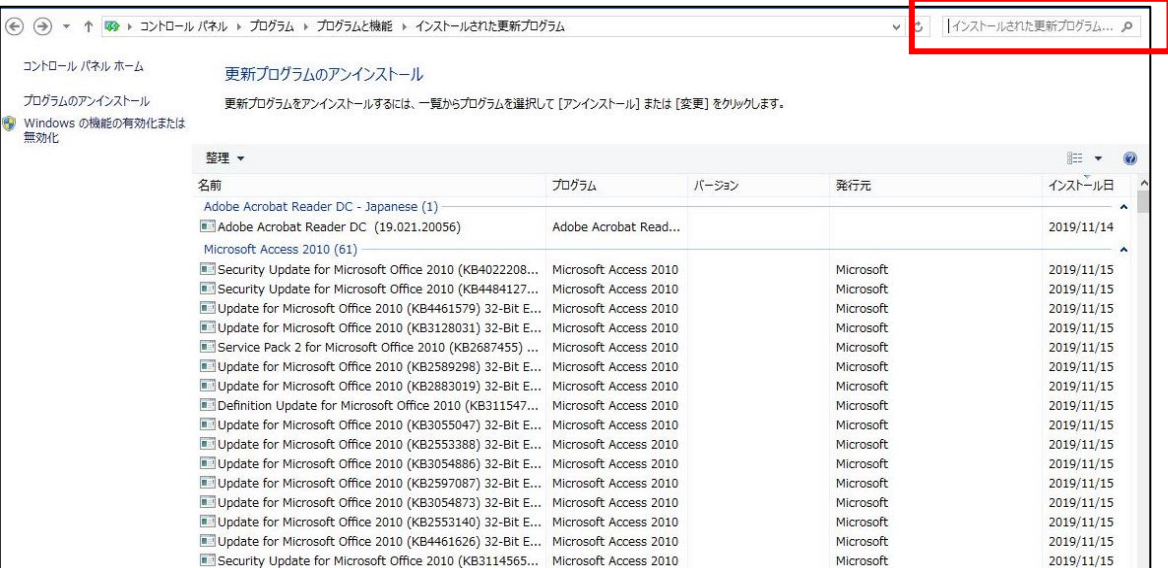

①右上の検索ボックスに次のプログラム番号を入力してEnterを押して下さい。

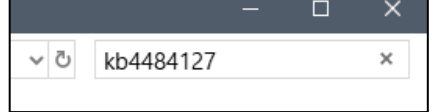

※KBは小文字でも結構です。

《削除対象プログラム番号》

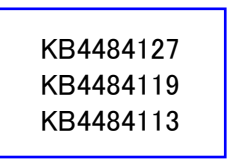

 ※天空のバージョンによりプログラム番号が異なりますが、上記3つの内1つのみ該当 しますので、上から順に番号を入力して一覧に表示されたプログラムを削除して下さい。

## ②一覧に該当プログラムのみが表示されますので、複数表示された場合は順番に1つずつ ダブルクリックして下さい。

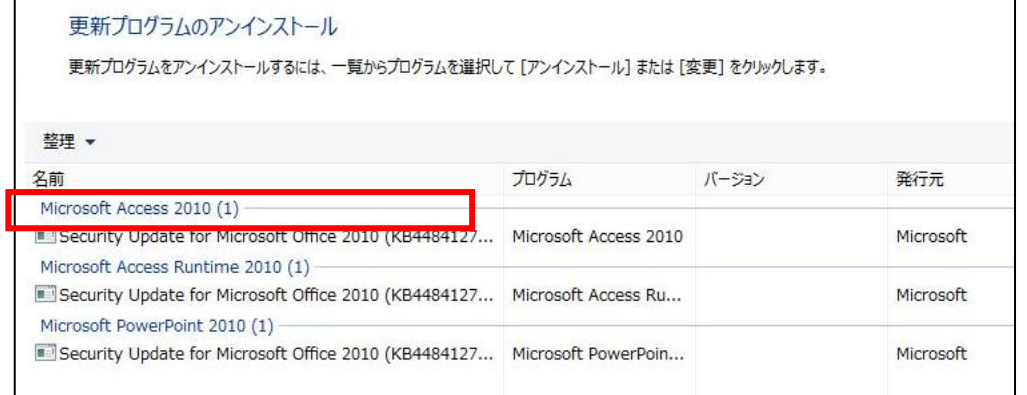

③アンインストールの確認メッセージが表示されますので、「アンインストール」または「はい」を クリックして下さい。

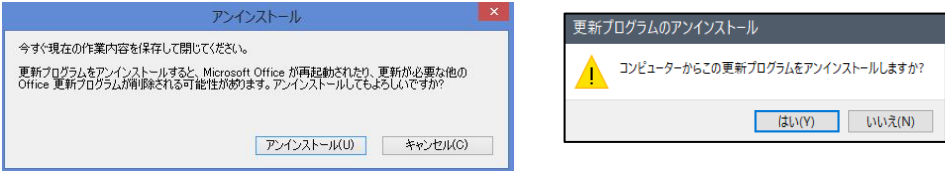

※OSのバージョン等によりメッセージが異なります。

### ④削除が終了しましたら、「コントロールパネル」をクリックして下さい。

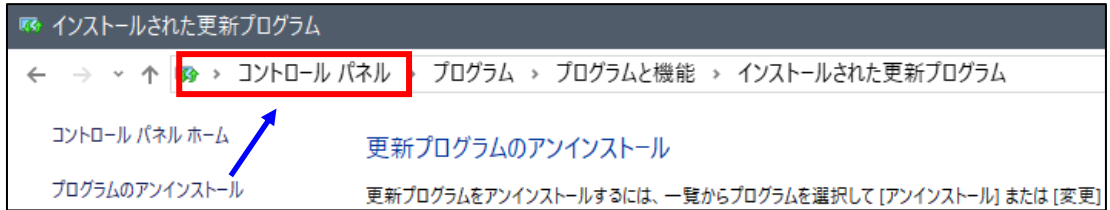

- 11.アップデートの停止方法(Microsoftからの更新を一時停止します。)
	- ①コントロールパネルより「システムとセキュリティ」をクリックして下さい。

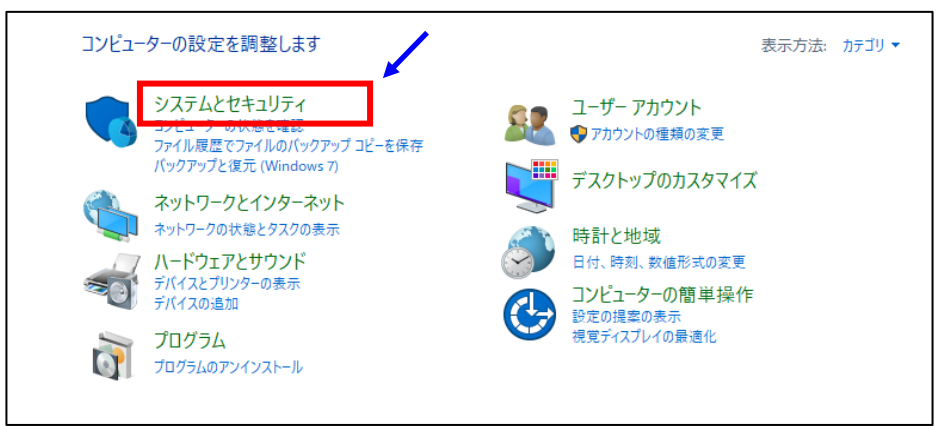

### ②「WindowsUpdate」をクリックして下さい。

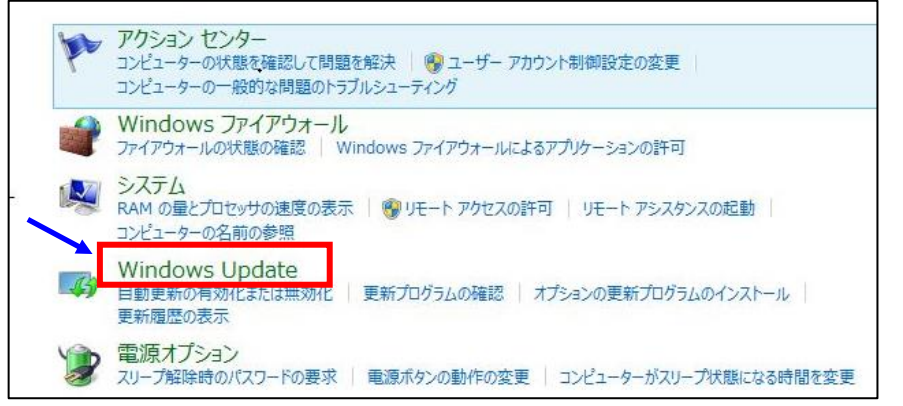

## ③「設定の変更」をクリックして下さい。

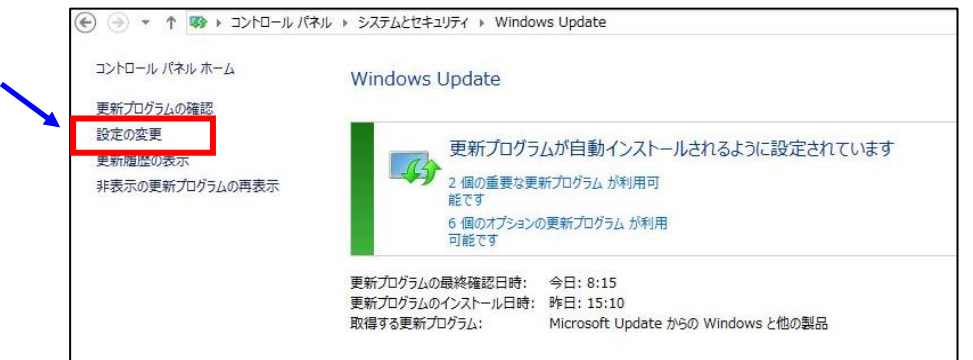

④重要な更新プログラムの処理方法を「更新プログラムを確認しない」にして下さい。

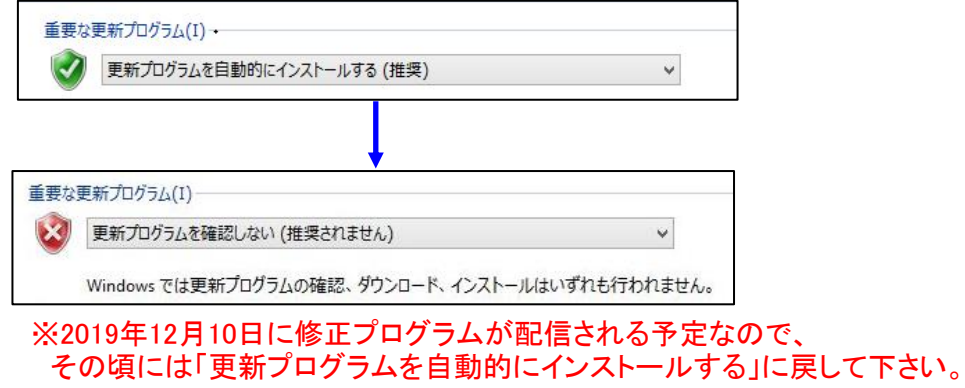

Windows10の作業は以上で終了になります。天空21を起動し確認して下さい。

起動時に「寺院マスタにチェックがついていません。チェックを付けて下さい。」のメッセージが 表示された場合は、起動メニュー表示後右上の寺院名を選択し直して下さい。 その後は今まで通りに使用できます。

㈱システムクリエイト